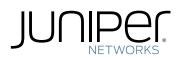

# Juniper Secure Analytics

## Managing Juniper SRX PCAP Data

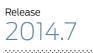

Modified: 2016-07-11

Juniper Networks, Inc. 1133 Innovation Way Sunnyvale, California 94089 USA 408-745-2000 www.juniper.net

Copyright  $\ensuremath{\mathbb{C}}$  2016, Juniper Networks, Inc. All rights reserved.

Juniper Networks, Junos, Steel-Belted Radius, NetScreen, and ScreenOS are registered trademarks of Juniper Networks, Inc. in the United States and other countries. The Juniper Networks Logo, the Junos logo, and JunosE are trademarks of Juniper Networks, Inc. All other trademarks, service marks, registered trademarks, or registered service marks are the property of their respective owners.

Juniper Networks assumes no responsibility for any inaccuracies in this document. Juniper Networks reserves the right to change, modify, transfer, or otherwise revise this publication without notice.

Juniper Secure Analytics Managing Juniper SRX PCAP Data Copyright © 2016, Juniper Networks, Inc. All rights reserved.

The information in this document is current as of the date on the title page.

### YEAR 2000 NOTICE

Juniper Networks hardware and software products are Year 2000 compliant. Junos OS has no known time-related limitations through the year 2038. However, the NTP application is known to have some difficulty in the year 2036.

### END USER LICENSE AGREEMENT

The Juniper Networks product that is the subject of this technical documentation consists of (or is intended for use with) Juniper Networks software. Use of such software is subject to the terms and conditions of the End User License Agreement ("EULA") posted at <a href="http://www.juniper.net/support/eula.html">http://www.juniper.net/support/eula.html</a>. By downloading, installing or using such software, you agree to the terms and conditions of that EULA.

# Table of Contents

|           | About the Documentation       vii         Documentation and Release Notes       vii         Documentation Conventions       vii         Documentation Feedback       ix         Requesting Technical Support       x                                                                                               |
|-----------|----------------------------------------------------------------------------------------------------|
|           | Self-Help Online Tools and Resources                                                                                                    |
| Part 1    | Managing Juniper SRX PCAP Data                                                                                                    |
| Chapter 1 | Forwarding Syslogs with Packet Logging from SRX to JSA                                                                                                    |
|           | Forwarding Syslogs                                                                                                    |
| Chapter 2 | Managing Juniper SRX PCAP Data Overview7                                                                                                    |
|           | SRX PCAP Data Overview       7         Configure the PCAP Protocol       7         Configuring a New Juniper Networks SRX Log Source with PCAP       8         Displaying the PCAP Data Column       9         Viewing PCAP Information       11         Downloading the PCAP File to Your Desktop System       13 |

## List of Tables

| About the Documentationvii           |  |
|--------------------------------------|--|
| Table 1: Notice Icons                |  |
| Table 2: Text and Syntax Conventions |  |

## About the Documentation

- Documentation and Release Notes on page vii
- Documentation Conventions on page vii
- Documentation Feedback on page ix
- Requesting Technical Support on page x

### **Documentation and Release Notes**

To obtain the most current version of all Juniper Networks<sup>®</sup> technical documentation, see the product documentation page on the Juniper Networks website at http://www.juniper.net/techpubs/.

If the information in the latest release notes differs from the information in the documentation, follow the product Release Notes.

Juniper Networks Books publishes books by Juniper Networks engineers and subject matter experts. These books go beyond the technical documentation to explore the nuances of network architecture, deployment, and administration. The current list can be viewed at http://www.juniper.net/books.

### **Documentation Conventions**

Table 1 on page viii defines notice icons used in this guide.

### Table 1: Notice Icons

| lcon | Meaning            | Description                                                                 |
|------|--------------------|-----------------------------------------------------------------------------|
| i    | Informational note | Indicates important features or instructions.                               |
|      | Caution            | Indicates a situation that might result in loss of data or hardware damage. |
|      | Warning            | Alerts you to the risk of personal injury or death.                         |
| *    | Laser warning      | Alerts you to the risk of personal injury from a laser.                     |
| 0    | Tip                | Indicates helpful information.                                              |
|      | Best practice      | Alerts you to a recommended use or implementation.                          |

### Table 2 on page viii defines the text and syntax conventions used in this guide.

### Table 2: Text and Syntax Conventions

| Convention                 | Description                                                                                                    | Examples                                                                                                    |
|----------------------------|----------------------------------------------------------------------------------------------------|----------------------------------------------------------------------------------------------------|
| Bold text like this        | Represents text that you type.                                                                                                    | To enter configuration mode, type the <b>configure</b> command:<br>user@host> configure                                                                                                |
| Fixed-width text like this | Represents output that appears on the terminal screen.                                                                                                    | user@host> <b>show chassis alarms</b><br>No alarms currently active                                                                                                    |
| Italic text like this      | <ul> <li>Introduces or emphasizes important<br/>new terms.</li> <li>Identifies guide names.</li> <li>Identifies RFC and Internet draft titles.</li> </ul> | <ul> <li>A policy <i>term</i> is a named structure that defines match conditions and actions.</li> <li>Junos OS CLI User Guide</li> <li>RFC 1997, BGP Communities Attribute</li> </ul> |
| Italic text like this      | Represents variables (options for which<br>you substitute a value) in commands or<br>configuration statements.                                            | Configure the machine's domain name:<br>[edit]<br>root@# set system domain-name<br>domain-name                                                                                         |

| Convention                                                                                                    | Description                                                                                                    | Examples                                                                                                    |  |  |  |
|----------------------------------------------------------------------------------------------------|----------------------------------------------------------------------------------------------------|----------------------------------------------------------------------------------------------------|--|--|--|
| Text like this                                                                                                    | Represents names of configuration<br>statements, commands, files, and<br>directories; configuration hierarchy levels;<br>or labels on routing platform<br>components. | <ul> <li>To configure a stub area, include th<br/>stub statement at the [edit protoco<br/>ospf area area-id] hierarchy level.</li> <li>The console port is labeled CONSOL</li> </ul> |  |  |  |
| < > (angle brackets)                                                                                                    | Encloses optional keywords or variables.                                                                                                    | stub <default-metric <i="">metric&gt;;</default-metric>                                                                                                    |  |  |  |
| l (pipe symbol)<br>Indicates a choice between the mutua<br>exclusive keywords or variables on eith<br>side of the symbol. The set of choices<br>often enclosed in parentheses for clari |                                                                                                    | broadcast   multicast<br>(string1   string2   string3)                                                                                                    |  |  |  |
| # (pound sign)                                                                                                    | Indicates a comment specified on the same line as the configuration statement to which it applies.                                                                    | rsvp {                                                                                                    |  |  |  |
| [] (square brackets) Encloses a variable for which you can substitute one or more values.                                                                                               |                                                                                                    | community name members [<br>community-ids ]                                                                                                    |  |  |  |
| Indention and braces ( $\{ \}$ )                                                                                                    | Identifies a level in the configuration hierarchy.                                                                                                    | [edit]<br>routing-options {<br>static {                                                                                                    |  |  |  |
| ; (semicolon)                                                                                                    | Identifies a leaf statement at a configuration hierarchy level.                                                                                                    | route default {<br>nexthop address;<br>retain;<br>}<br>}<br>}                                                                                                    |  |  |  |
| GUI Conventions                                                                                                    |                                                                                                    |                                                                                                    |  |  |  |
| Bold text like this                                                                                                    | Represents graphical user interface (GUI)<br>items you click or select.                                                                                               | <ul> <li>In the Logical Interfaces box, select<br/>All Interfaces.</li> <li>To cancel the configuration, click<br/>Cancel.</li> </ul>                                                |  |  |  |
| > (bold right angle bracket)                                                                                                    | Separates levels in a hierarchy of menu selections.                                                                                                    | In the configuration editor hierarchy, select <b>Protocols&gt;Ospf</b> .                                                                                                    |  |  |  |

### Table 2: Text and Syntax Conventions (continued)

### **Documentation Feedback**

We encourage you to provide feedback, comments, and suggestions so that we can improve the documentation. You can provide feedback by using either of the following methods:

 Online feedback rating system—On any page of the Juniper Networks TechLibrary site at http://www.juniper.net/techpubs/index.html, simply click the stars to rate the content, and use the pop-up form to provide us with information about your experience. Alternately, you can use the online feedback form at http://www.juniper.net/techpubs/feedback/. • E-mail—Send your comments to techpubs-comments@juniper.net. Include the document or topic name, URL or page number, and software version (if applicable).

### **Requesting Technical Support**

Technical product support is available through the Juniper Networks Technical Assistance Center (JTAC). If you are a customer with an active J-Care or Partner Support Service support contract, or are covered under warranty, and need post-sales technical support, you can access our tools and resources online or open a case with JTAC.

- JTAC policies—For a complete understanding of our JTAC procedures and policies, review the *JTAC User Guide* located at http://www.juniper.net/us/en/local/pdf/resource-guides/7100059-en.pdf.
- Product warranties—For product warranty information, visit http://www.juniper.net/support/warranty/.
- JTAC hours of operation—The JTAC centers have resources available 24 hours a day, 7 days a week, 365 days a year.

### Self-Help Online Tools and Resources

For quick and easy problem resolution, Juniper Networks has designed an online self-service portal called the Customer Support Center (CSC) that provides you with the following features:

- Find CSC offerings: http://www.juniper.net/customers/support/
- Find product documentation: http://www.juniper.net/techpubs/
- Find solutions and answer questions using our Knowledge Base: http://kb.juniper.net/
- Download the latest versions of software and review release notes: http://www.juniper.net/customers/csc/software/
- Search technical bulletins for relevant hardware and software notifications: http://kb.juniper.net/InfoCenter/
- Join and participate in the Juniper Networks Community Forum: http://www.juniper.net/company/communities/
- Open a case online in the CSC Case Management tool: http://www.juniper.net/cm/

To verify service entitlement by product serial number, use our Serial Number Entitlement (SNE) Tool: https://tools.juniper.net/SerialNumberEntitlementSearch/

### **Opening a Case with JTAC**

You can open a case with JTAC on the Web or by telephone.

- Use the Case Management tool in the CSC at http://www.juniper.net/cm/.
- Call 1-888-314-JTAC (1-888-314-5822 toll-free in the USA, Canada, and Mexico).

For international or direct-dial options in countries without toll-free numbers, see http://www.juniper.net/support/requesting-support.html.

PART 1

# Managing Juniper SRX PCAP Data

- Forwarding Syslogs with Packet Logging from SRX to JSA on page 3
- Managing Juniper SRX PCAP Data Overview on page 7

**CHAPTER 1** 

# Forwarding Syslogs with Packet Logging from SRX to JSA

Forwarding Syslogs on page 3

### Forwarding Syslogs

This section provides information on how to forward syslogs with packet logging (PCAP) from SRX to JSA. PCAPs are sent through UDP. In the example, port 5 is used. You can use any port but it must match in both the JSA and SRX configuration.

To forward syslogs with PCAP from SRX to JSA:

1. To enable packet capture and logging on the IDP policy level, run the following commands:

set security idp idp-policy Test rulebase-ips rule 1 then notification log-attacks

set security idp idp-policy Test rulebase-ips rule 1 then notification packet-log pre-attack 10

set security idp idp-policy Test rulebase-ips rule 1 then notification packet-log post-attack 3

set security idp idp-policy Test rulebase-ips rule 1 then notification packet-log post-attack-timeout 60

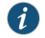

NOTE: You must configure match conditions and action.

2. To enable packet capture on the IDP sensor level:

set security idp sensor-configuration packet-log total-memory 5 set security idp sensor-configuration packet-log max-sessions 15 set security idp sensor-configuration packet-log source-address 10.0.0.1 set security idp sensor-configuration packet-log host 10.0.0.2 set security idp sensor-configuration packet-log host port 5

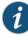

NOTE: When the packet capture object is prepared, SRX transmits the packet captures from IP 10.0.0.1 to port 5 to device 10.0.0.2 (JSA). If the log source (SRX) IP is different from the source address configured here, JSA will not recognize the log source and will not display the log with PCAP in the WebUI. However, the PCAP is stored on JSA under the directory /store/pcap/.

The IDP option must be enabled in the firewall policy to send the traffic to the IDP module.

- 3. Add the log source in the JSA:
  - a. Navigate to path: Admin > Data Source > Events > Log Sources.
  - b. Select Log Source Type > Juniper SRX-series Services Gateway.
  - c. Select Protocol Configuration > PCAP Syslog Combination.
  - d. Select Incoming Port > 5 (Configured on SRX: set security idp sensor-configuration packet-log host port 5).

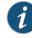

NOTE: You must configure other information such as, log source name, IP, and so on.

- 4. Verify the configuration on the SRX:
  - Run the following command to verify packet capture configuration on the IDP sensor level:

```
root@SRX# show security idp sensor-configuration
  packet-log {
  total-memory 5;
  max-sessions 15;
  source-address 10.0.0.1;
  host {
    10.0.0.2;
    port 5;
    }
}
```

• Run the following command to verify packet capture and logging configuration on the IDP policy level:

```
root@SRX# show security idp idp-policy LAB_Test
rulebase-ips {
  rule 1 {
    match {
      source-address any;
      destination-address any;
      application default;
      attacks {
         predefined-attacks [ ICMP:INFO:ECHO-REQUEST ICMP:INFO:ECHO-REPLY
      ];
```

```
}
    }
    then {
      action {
        no-action;
      }
      notification {
        log-attacks;
        packet-log {
          pre-attack 10;
          post-attack 3;
          post-attack-timeout 60;
        }
      }
    }
 }
}
```

NOTE: Other parameters such as attacks, source-address, and destination-address are for reference only.

5. Verify the configuration on the JSA:

1

- a. Navigate to the path: Admin > Data Source > Events > Log Sources.
- b. Verify the information below:
  - Log Source Status > Success.
  - Protocol > PCAPSyslog.
  - Log Source Type > Juniper SRX-series Services Gateway.
  - Enabled > True.
- 6. To display the PCAP data column on the JSA, see "Displaying the PCAP Data Column" on page 9.

## Related Documentation

• Displaying the PCAP Data Column on page 9

- Downloading the PCAP File to Your Desktop System on page 13
- Viewing PCAP Information on page 11
- Configure the PCAP Protocol on page 7

### **CHAPTER 2**

## Managing Juniper SRX PCAP Data Overview

### SRX PCAP Data Overview on page 7

### SRX PCAP Data Overview

If your JSA console is configured to integrate with the Juniper Junos OS Platform DSM, JSA can receive, process, and store Packet Capture (PCAP) data from a Juniper SRX-Series Services Gateway log source. For more information about the Juniper Junos OS Platform DSM, see the *Juniper Secure Analytics Configuring DSMs*.

This section provides information on how to download and view PCAP data using the Events interface on your JSA console. Unless otherwise noted, all references to JSA refer to both JSA and JSA Log Manager.

Before you can display PCAP data in the Events interface, the Juniper SRX-Series Services Gateway log source must be configured with the PCAP Syslog Combination protocol. For more information on configuring log source protocols, see the *Log Sources Users Guide*.

This document provides information on managing PCAP data, including:

- Configure the PCAP Protocol on page 7
- Displaying the PCAP Data Column on page 9
- Viewing PCAP Information on page 11
- Downloading the PCAP File to Your Desktop System on page 13

### **Configure the PCAP Protocol**

The Juniper SRX Series appliance supports forwarding of packet capture (PCAP) and Syslog data to JSA.

Syslog data is forwarded to JSA on port 514. The IP address and outgoing PCAP port number is configured on the Juniper Networks SRX Series appliance interface. The Juniper Networks SRX Series appliance must be configured using the to forward PCAP data in the format **<IP Address>:<Port>**.

Where:

<IP Address> is the IP address of JSA.

<Port> is the outgoing port address for the PCAP data.

For more information on Configuring Packet Capture, see your Juniper Networks Junos OS documentation.

You are now ready to configure the log source and protocol in JSA. For more information see "Configuring a New Juniper Networks SRX Log Source with PCAP" on page 8.

### Configuring a New Juniper Networks SRX Log Source with PCAP

The Juniper Networks SRX Series appliance is auto discovered by JSA as a Juniper Junos OS Platform.

JSA detects the Syslog data and adds the log source automatically. The PCAP data can be added to JSA as Juniper SRX Series Services Gateway log source using the PCAP Syslog Combination protocol. Adding the PCAP Syslog Combination protocol after JSA auto discovers the Junos OS Syslog data adds an additional log source to your existing log source limit. Deleting the existing Syslog entry, then adding the PCAP Syslog Combination protocol adds both Syslog and PCAP data as single log source.

- 1. Log in to JSA.
- 2. Click the Admin tab.
- 3. On the navigation menu, click Data Sources.
- 4. Click the Log Sources icon.
- 5. Click Add.
- 6. From the Log Source Type list box, select Juniper SRX Series Services Gateway.
- 7. From the Protocol Configuration list box, select PCAP Syslog Combination.
- 8. Type the Log Source Identifier.
- 9. Type the Incoming PCAP Port.

To configure the Incoming PCAP Port parameter in the log source, enter the outgoing port address for the PCAP data as configured on the Juniper Networks SRX Series appliance interface. For more information on configuring log sources, see the *Log Sources Users Guide*.

- 10. Click Save.
- 11. Select the auto discovered Syslog-only Junos OS log source for your Juniper Networks SRX Series appliance.
- 12. Click Delete.

A delete log source confirmation window is displayed.

13. Click Yes.

The Junos OS Syslog log source is deleted from the log source list. You should now have the PCAP Syslog Combination protocol in your log source list.

14. On the Admin tab, click Deploy Changes.

### Displaying the PCAP Data Column

The PCAP Data column is not displayed in the Events interface by default. When you create search criteria, you must select the PCAP Data column in the Column Definition section. You can also group your event search results by the PCAP Data column. For more information on searching and viewing events, see the *Juniper Secure Analytics Users Guide*.

To display the PCAP data column in event search results:

1. Click the **Events** tab.

The Events interface appears.

2. Using the Search drop-down list box, select New Search.

The new event search window appears.

3. Optional. Configure your specific search criteria:

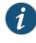

NOTE: If you perform this step, the search results display only events that have PCAP data available.

- Using the first drop-down list box, select PCAP data.
- In the second drop-down list box, select Equals.
- In the third drop-down list box, select True.
- Click Add Filter, as shown in Figure 1 on page 9.

Figure 1: Adding PCAP Data to the Columns List

| Search Parameters                    |                                                  |
|--------------------------------------|--------------------------------------------------|
| Parameter:<br>PCAP Data              | Operator: Value:<br>▼ Equals ▼ True ▼ Add Filter |
| Current Filters<br>PCAP Data is True |                                                  |
| Remove Selected Filters              |                                                  |

- 4. Configure your column definitions:
  - From the Available Columns list in the Column Definition section, click PCAP Data.

• Use the bottom set of Add and Remove arrow buttons to select PCAP data from the Available Columns list to add it in the Columns list, as shown in Figure 2 on page 10.

Figure 2: PCAP Data Column Search Results

| Column Definition                                                                                                    |        |                                         |  |
|----------------------------------------------------------------------------------------------------|--------|-----------------------------------------|--|
| Display: Custom V                                                                                                    |        |                                         |  |
| Advanced View Definition Type Column or Select from List Available Columns Identity Host Name                                       |        | Group By:                               |  |
| Identity Net Bios Name Identity Group Name Identity Group Name Identity Extended Field Has Identity Log Source Time Log Source Date | ><br>< |                                         |  |
| Log Source Type<br>Magnitude<br>Payload<br>QID<br>PCAP Data                                                                         |        | Columns PCAP Data Event Name            |  |
| Post NAT Destination IP<br>Post NAT Destination Port<br>Post NAT Source IP<br>Post NAT Source Port<br>Pre NAT Destination IP        | >      | Log Source<br>Event Count<br>Start Time |  |
| Pre NAT Destination Port Pre NAT Source IP Pre NAT Source Port Protocol Relevance                                                   |        | Category<br>Source IP                   |  |
|                                                                                                    |        | Order By:<br>Start Time Desc V          |  |
|                                                                                                    |        | Results Limit                           |  |

- Optional. Use the top set of Add and Remove arrow buttons to move PCAP data from the Available Columns list to add it in the Group By list.
- 5. Click Filter.

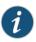

NOTE: You can configure your event search using additional parameters, however, this procedure only demonstrates the required search criteria to display the PCAP data column. For more information about searching events, see the *Juniper Secure Analytics Users Guide*.

The event search results appear, displaying the PCAP Data column, as shown in Figure 3 on page 11. If PCAP data is available for an event, an icon appears in the PCAP Data column. Using the PCAP icon, you can view the PCAP data or download the PCAP file to your desktop system.

6. Double-click the event you want to investigate.

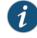

NOTE: If you are viewing events in streaming mode, you must pause streaming before you double-click an event.

| Dashboard Offenses Log                      | Activity Network A  | ctivity Assets                                                  | Reports    | Admin    |                  |  |  |
|---------------------------------------------|---------------------|-----------------------------------------------------------------|------------|----------|------------------|--|--|
| View PCAP Information<br>Download PCAP File | 🛿 Map Event 🤸 False | Positive ┢ Extract                                              | t Property | Previous | Next PCAP Data V |  |  |
| Event Information                           |                     |                                                                 |            |          |                  |  |  |
| Event Name                                  |                     | HTTP:AUDIT:U                                                    | RL         |          |                  |  |  |
| Low Level Category Information              |                     |                                                                 |            |          |                  |  |  |
| Event Description                           |                     | This signature detects attempts to access the /iissamples/ dire |            |          |                  |  |  |
| Magnitude                                   |                     |                                                                 |            | (9)      | Relevance        |  |  |
| Username                                    |                     | N/A                                                             |            |          |                  |  |  |

### Figure 3: PCAP Events Details Window

The events details window appears.

From the PCAP Data toolbar option, you can view the PCAP information or download the PCAP file to your desktop system.

### **Viewing PCAP Information**

You can view a readable version of the data in the PCAP file. To view PCAP information:

1. Click the Events tab.

The Events interface appears.

2. Perform or select a search that displays the PCAP Data column. See "Displaying the PCAP Data Column" on page 9.

The event search results appear.

- 3. Choose one of the following:
  - Right-click the PCAP icon for the event you want to investigate, and then select More Options > View PCAP Information.
  - Double-click the event you want to investigate, and then select PCAP Data > View PCAP Information from the event details toolbar.

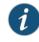

NOTE: If you are viewing events in streaming mode, you must pause streaming before you double-click an event.

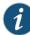

NOTE: Before PCAP data can be displayed, JSA must retrieve the PCAP file for display in the user interface. If the download process takes an extended period of time, the Downloading PCAP Packet Information window appears. In most cases, the download process is quick and this window does not appear.

| Download PCAP File | Download I | PCAP Te | đ      |        |       |       |        |      |                                             |             |      |
|--------------------|------------|---------|--------|--------|-------|-------|--------|------|---------------------------------------------|-------------|------|
|                    | T.D. (1)   |         |        |        |       |       |        |      |                                             |             |      |
|                    |            |         |        |        |       |       |        |      | flags [none], proto<br>um 0x86b5 (correct), |             |      |
|                    |            |         |        |        |       |       |        |      | am Ux86D5 (Correct),                        | 3eg 182943. | 1.4  |
|                    |            |         |        |        |       |       |        |      | .80@n                                       |             |      |
|                    |            |         |        |        |       |       |        |      | Ye.Pmp                                      |             |      |
|                    |            |         |        |        |       |       |        |      | .P                                          |             |      |
| 0x0030:            |            |         |        | 0201   | 0304  | 0102  | 0004   | 3000 | <nm.< td=""><td></td><td></td></nm.<>       |             |      |
|                    |            |         |        | 64     | id 20 | 8559  | offse  | et 0 | flags [none], proto                         | TCP (6) 1   | ar l |
|                    |            |         |        |        |       |       |        |      | sum 0x5e36 (correct)                        |             |      |
|                    |            |         |        |        |       |       |        |      | E.                                          | ,           |      |
|                    |            |         |        |        |       |       |        |      |                                             |             |      |
| 0x0020:            | 1eca       | 5965    | 0050   | 6d0a   | e871  | 6cea  | 844e   | 8018 | Ye.PmglN                                    |             |      |
|                    |            |         |        |        |       |       |        |      | .P^6 <n<n< td=""><td></td><td></td></n<n<>  |             |      |
| 0x0040:            | 6dcf       | 4745    | 5420   | 2f38   | 6b2e  | 6874  | 6d6c   | 2048 | m.GET./8k.html.H                            |             |      |
| 0x0050:            | 5454       | 502f    | 312e   | 310d   | 0a48  | 6f73  | 743a   | 2033 | TTP/1.1Host:.3                              |             |      |
| 0x0060:            | 302e       | 3330    | 2e33   | 302e   | 3230  | 320d  | 0a41   | 6363 | 0.30.30.202Acc                              |             |      |
| 0x0070:            | 6570       | 743a    | 202a   | 2f2a   | 0d0a  | 4163  | 6365   | 7074 | ept:.*/*Accept                              |             |      |
| 0x0080:            | 2d4c       | 616e    | 6775   | 6167   | 653a  | 2065  | 6e2d   | 7573 | -Language:.en-us                            |             |      |
| 0x0090:            | 0d0a       | 4163    | 6365   | 7074   | 2d45  | 6e63  | 6f64   | 696e | Accept-Encodin                              |             |      |
| 0x00a0:            | 673a       | 2067    | 7a69   | 702c   | 2064  | 6566  | 6c61   | 7465 | g:.gzip,.deflate                            |             |      |
| 0x00b0:            | 0d0a       | 5573    | 6572   | 2d41   | 6765  | 6e74  | 3a20   | 4d6f | User-Agent:.Mo                              |             |      |
| 0x00c0:            | 7a69       | 6c6c    | 612f   | 342e   | 3020  | 2863  | 6f6d   | 7061 | zilla/4.0.(compa                            |             |      |
|                    |            |         |        |        |       |       |        |      | tible;.MSIE.6.0;                            |             |      |
|                    |            |         |        |        |       |       |        |      | .Windows.NT.5.1;                            |             |      |
|                    |            |         |        |        | 5220  | 312e  | 312e   | 3433 | NET.CLR.1.1.43                              |             |      |
| 0x0100:            |            |         |        |        |       |       |        |      | 22)                                         |             |      |
|                    |            |         |        |        |       |       |        |      | flags [none], proto                         |             |      |
|                    | 0.2288     | 5 > 30  | 0.30.3 | 30.202 | 2.80: | Flags | 3 [.], | cksu | um Oxa3c2 (correct),                        | ack 2897, 1 | √i   |
| <                  |            |         |        |        |       |       |        |      |                                             | >           |      |

Once the file is retrieved, a pop-up window appears, displaying a readable version of the PCAP file, as shown in Figure 4 on page 12.

You can read the information displayed in the window, or download the information to your desktop system.

- 4. If you want to download the information to your desktop system, choose one of the following options:
  - Click **Download PCAP File** to download the original PCAP file to be used in an external application.
  - Click Download PCAP Text to download the PCAP information in .txt format.

The Opening window appears, as shown in Figure 5 on page 12.

### Figure 5: PCAP File Save or Open Window

| Do you want to open or save 2514392833.pcap (635 bytes) from 10.85.21.30? | Open | Save | • | Cancel | × |
|---------------------------------------------------------------------------|------|------|---|--------|---|
|                                                                           |      |      |   |        |   |

- 5. Choose one of the following options:
  - If you want to open the file for immediate viewing, select the **Open with** option and select the desired application from the drop-down list box.
  - If you want to save the list, select the **Save File** option.
- 6. Click OK.

### Downloading the PCAP File to Your Desktop System

You can download the PCAP file to your desktop system for storage or for use in other applications. To download the PCAP File to your desktop system:

1. Click the Events tab.

The Events interface appears.

2. Perform or select a search that displays the PCAP Data column. See "Displaying the PCAP Data Column" on page 9.

The event search results appear.

- 3. For the event you want to investigate, choose one of the following:
  - Click the PCAP icon.
  - Right-click the PCAP icon and select More Options > Download PCAP File.
  - Double-click the event you want to investigate, and then select PCAP Data > Download PCAP File from the event details toolbar.

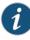

NOTE: If you are viewing events in streaming mode, you must pause streaming before you double-click an event.

The Opening window appears.

- 4. Choose one of the following options:
  - If you want to open the file for immediate viewing, select the **Open with** option and select the desired application from the drop-down list box.
  - If you want to save the list, select the Save File option.
- 5. Click **OK**.

## Related Documentation

• Displaying the PCAP Data Column on page 9

mentation Downloading

- Downloading the PCAP File to Your Desktop System on page 13
- Viewing PCAP Information on page 11
- Configure the PCAP Protocol on page 7